# (Approved) 06.1 Installment Plans - Landing Page and Search

## Table of Contents

```
1 General Description 
2 Flow Chart 
3 Business Rules 
4 Data Elements
        4.1 DATA TABLE
        4.2 SEARCH FORM
        4.3 FORM BUTTONS
5
6 Typical Behavior - There are installment plans in the system
7 Alternate Behavior - No installment plans in the system
8 System Messages 
9 Error Messages
```
## <span id="page-0-0"></span>**General Description**

Installment plans landing page with list of table columns and installment plans search with list of fields.

## **Flow Chart**

<span id="page-0-1"></span>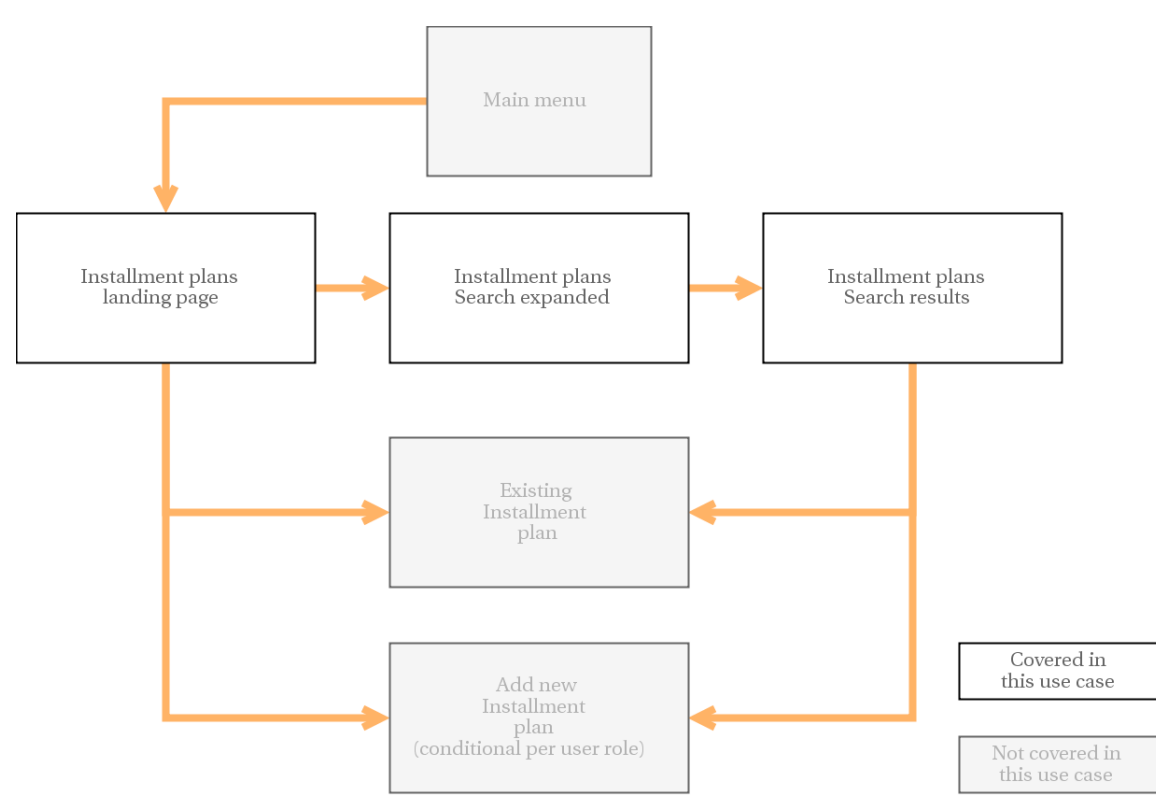

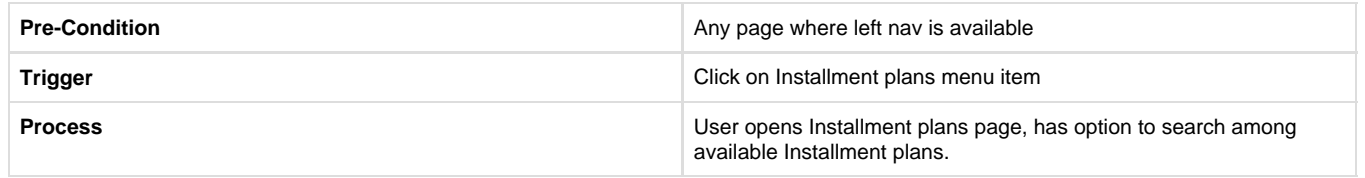

## <span id="page-1-0"></span>**Business Rules**

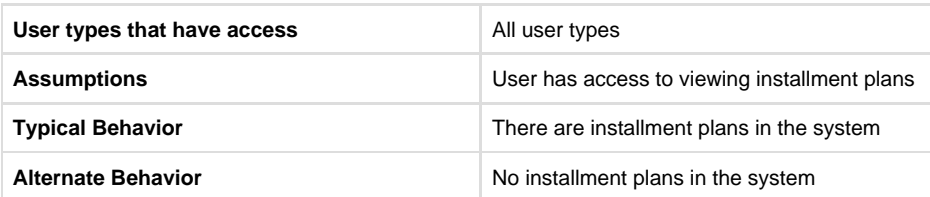

## <span id="page-1-1"></span>**Data Elements**

#### <span id="page-1-2"></span>**DATA TABLE**

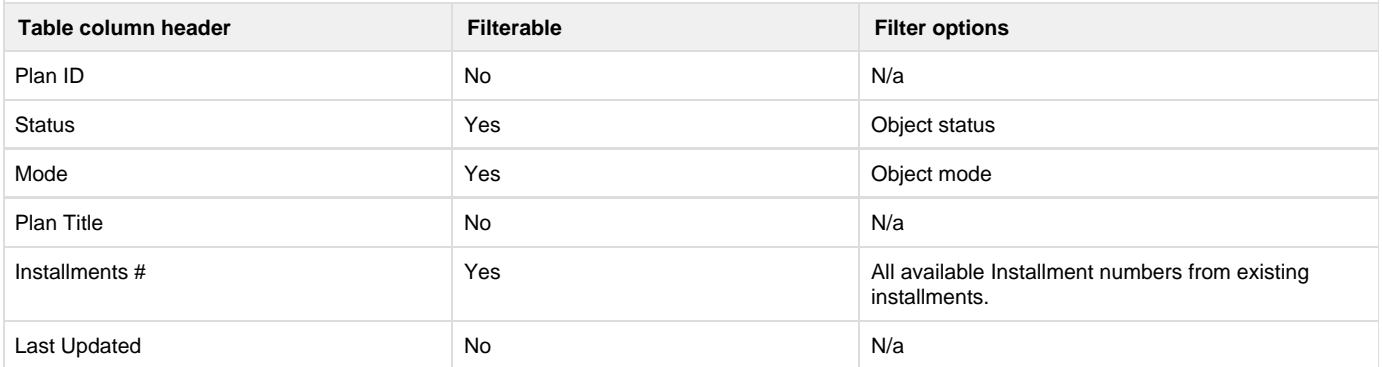

#### <span id="page-1-3"></span>**SEARCH FORM**

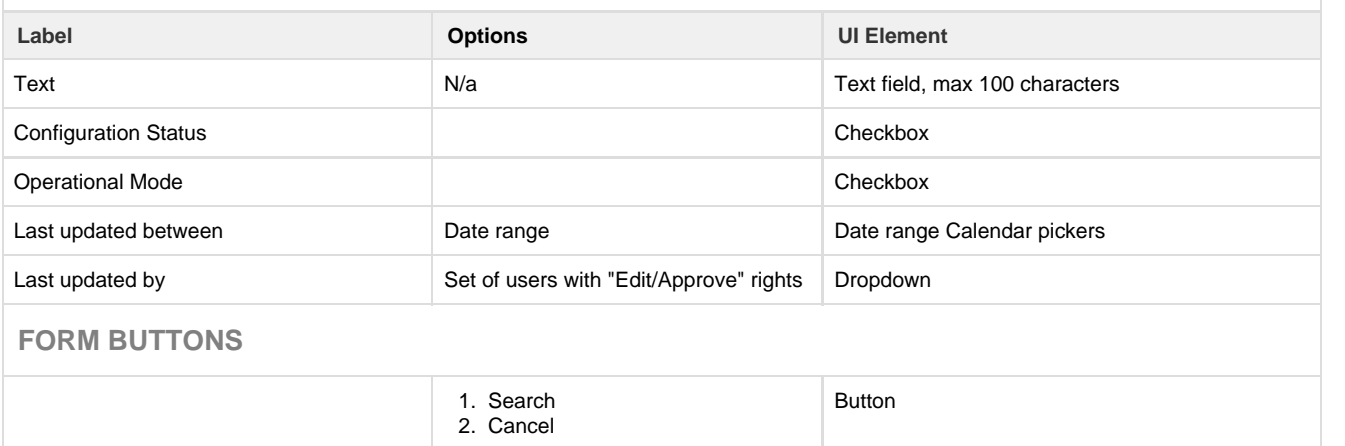

## <span id="page-1-5"></span><span id="page-1-4"></span>**Typical Behavior - There are installment plans in the system**

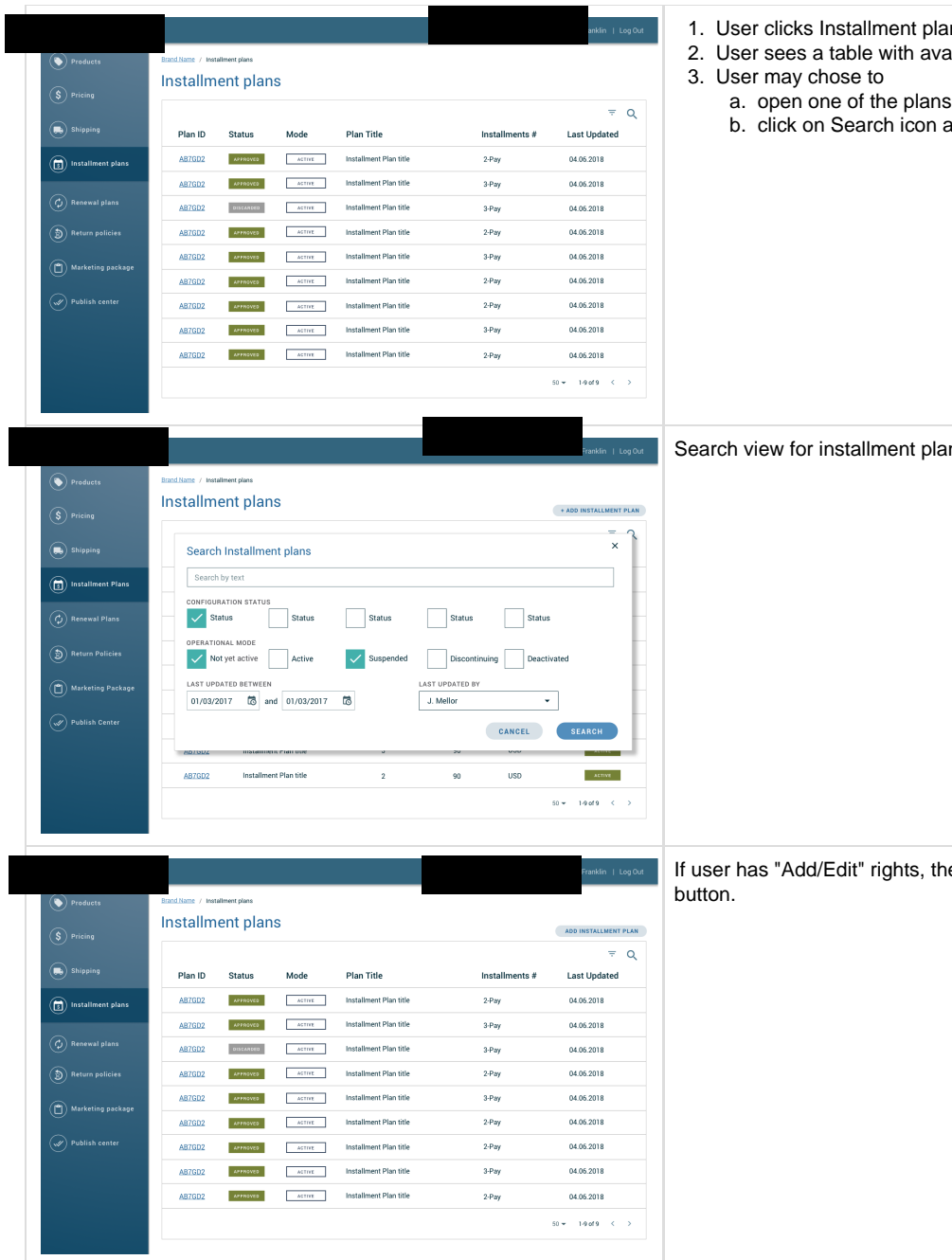

- 1. User clicks Installment plans menu item
- 2. User sees a table with available installment plans
- - b. click on Search icon and open up Search dialog

Search view for installment plans

If user has "Add/Edit" rights, they will also see "Add installment plan"

## <span id="page-2-0"></span>**Alternate Behavior - No installment plans in the system**

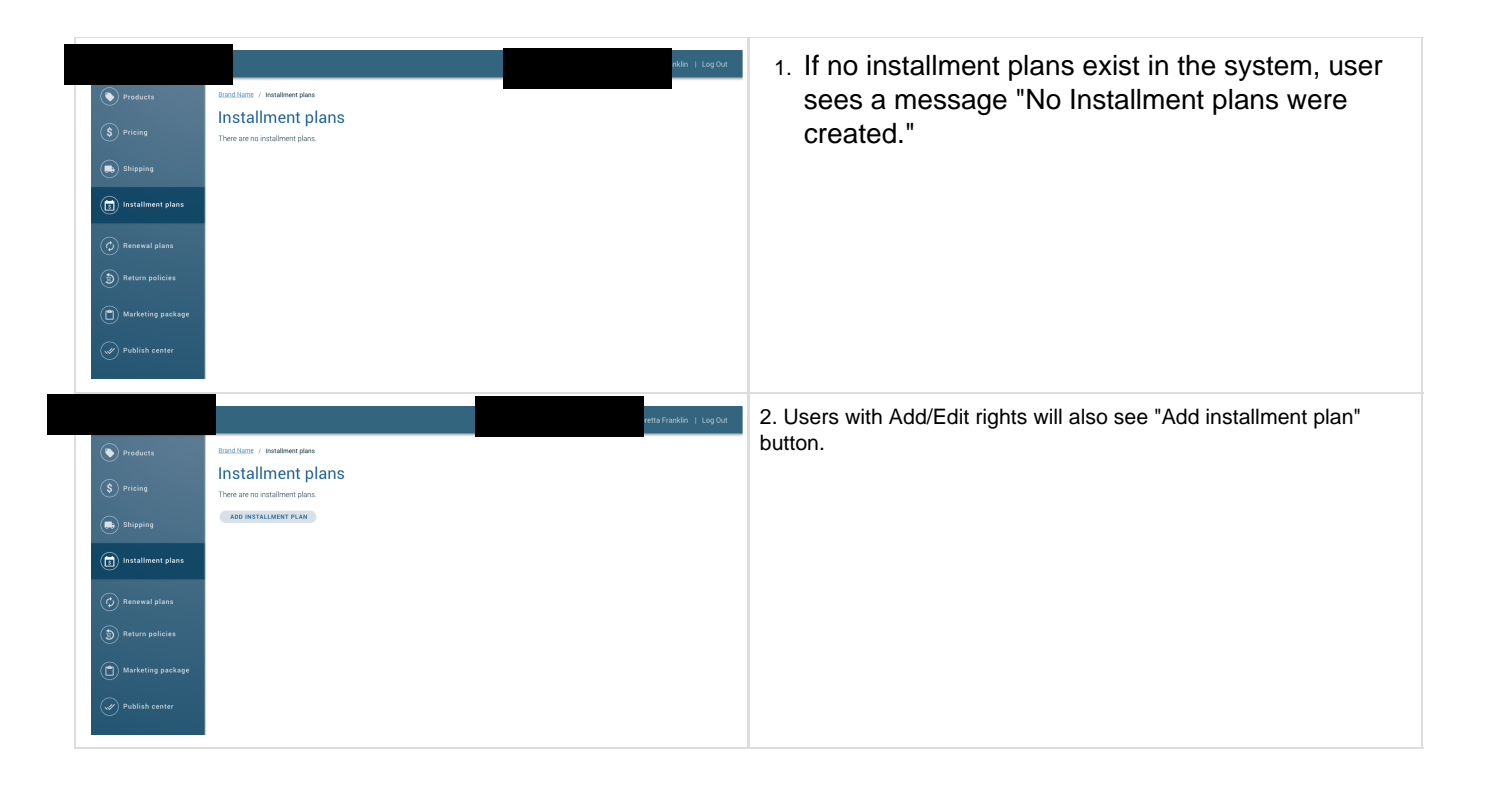

## <span id="page-3-0"></span>**System Messages**

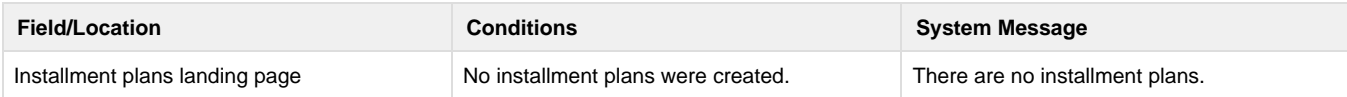

## <span id="page-3-1"></span>**Error Messages**

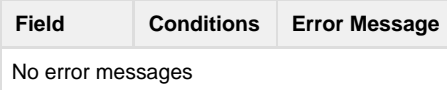